Desembalaje del equipo y comprobación de los componentes

#### **NOTA:**

Debe comprar el cable de interfaz correcto para la interfaz que desea utilizar.

**Cable USB** Se recomienda usar un cable USB 2.0 (Tipo A/B) que no supere los 6 pies (2 metros) de longitud.

**Cable de red** Utilice un cable trenzado de conexión directa Categoría 5 (o superior).

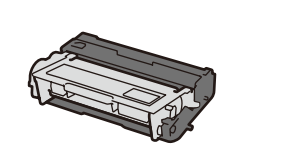

**Conjunto de la unidad de tambor y cartucho de tóner** (preinstalado)

Retirada del material de embalaje e instalación del conjunto de la unidad de tambor y cartucho de tóner 1

**CD‑ROM de instalación Cable de alimentación de** 

**CA**

#### Carga de papel en la bandeja de papel 2

**Guía de configuración rápida**

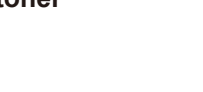

#### Conecte el cable de alimentación y encienda el equipo 3

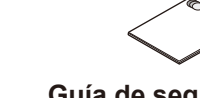

**Guía de seguridad del producto**

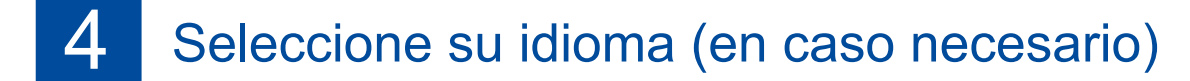

- **1.** En la pantalla táctil del equipo presione **[i]** [Settings (Config)] > [General Setup (Config. gral.)] > [Local Language (Sel. idioma)].
- **2.** Presione su idioma.
- 3. Presione<sup>1</sup>.

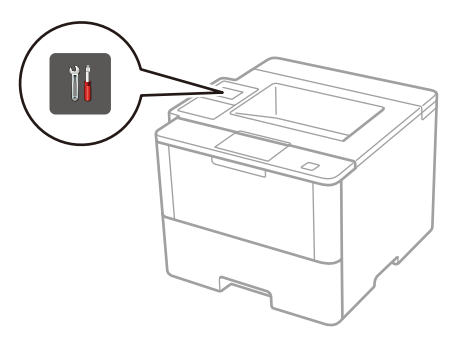

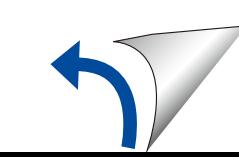

**Guía de consulta**

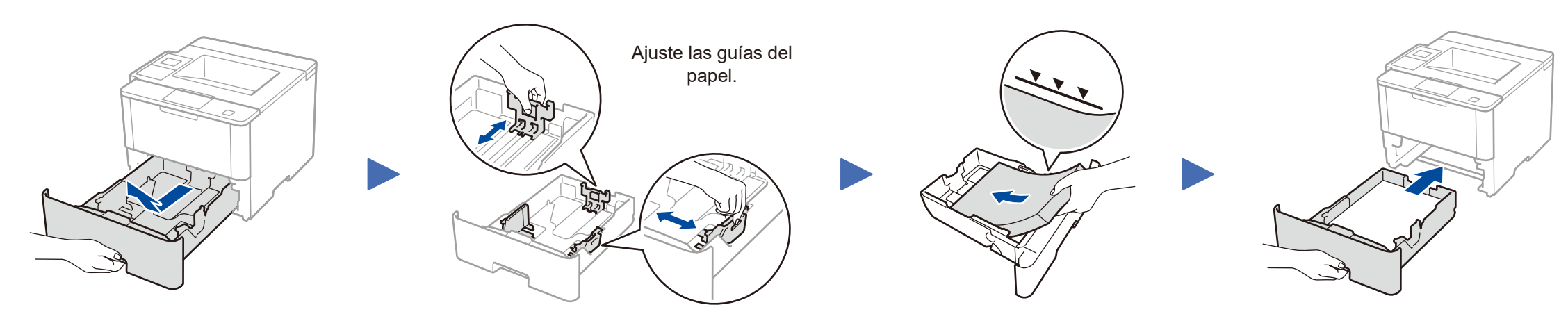

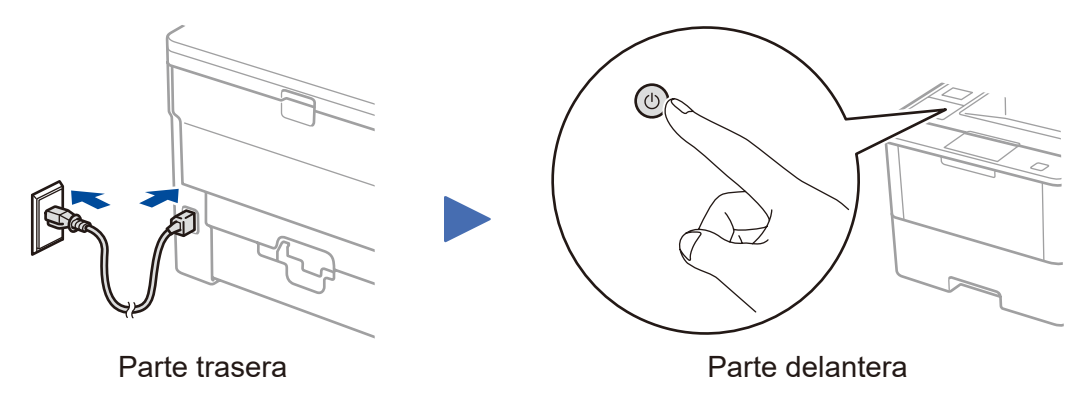

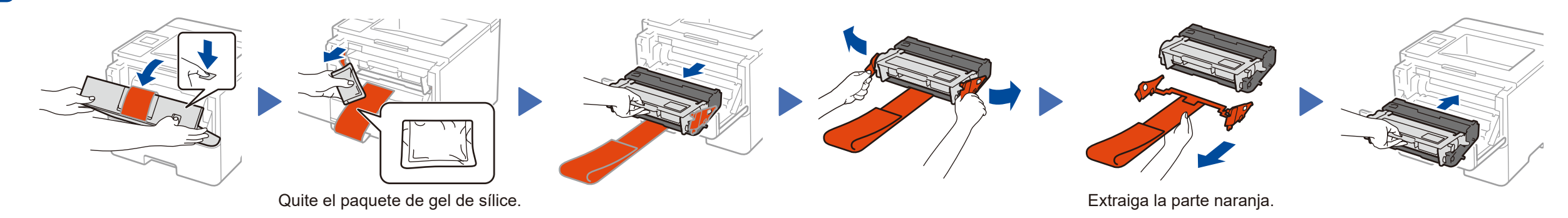

**Para usuarios de red: Aviso importante para la seguridad de la red**

La contraseña predeterminada de la Administración basada en Web se encuentra en la parte posterior del equipo y está marcada como "**Pwd**".

Recomendamos cambiar inmediatamente la contraseña predeterminada para utilizar las herramientas y utilidades de red de forma segura y para proteger su equipo de accesos no autorizados.

**brother** 

#### **HL‑L6300DW**

## Guía de configuración rápida

Lea la Guía de seguridad del producto primero, luego lea esta Guía de configuración rápida para el procedimiento de instalación correcto.

Los últimos manuales están disponibles en el Brother **De** Solutions Center:<solutions.brother.com/manuals>.

Mire nuestro video de Preguntas frecuentes para obtener ayuda al configurar su equipo Brother en:

[solutions.brother.com/videos.](solutions.brother.com/videos)

US-SPA Versión B

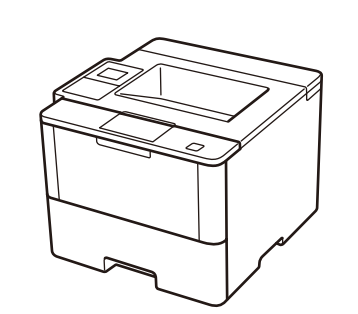

#### **Computadora Macintosh/Windows® sin unidad de CD‑ROM**

Descargue el controlador completo y el paquete de software desde el Brother Solutions Center. (Macintosh)<solutions.brother.com/mac> (Windows®)<solutions.brother.com/windows>

 $\zeta^{(6)}$ 

<Volver | Siguiente > | Cancelar

**Finalizar**

### <span id="page-1-2"></span>Imprima utilizando su dispositivo móvil

Antes de imprimir desde su dispositivo móvil, su equipo debe estar configurado según el paso <mark>5 o  $\widehat{\delta_{\text{WiFi}}}$ [Método alternativo de configuración inalámbrica \(Asistente de configuración\)](#page-1-1).</mark>

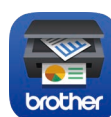

Si utiliza una conexión de red inalámbrica:

Cuando aparezca la pantalla **Configuración del** 

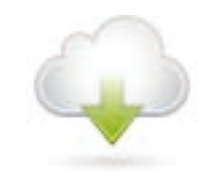

**dispositivo inalámbrico**, seleccione **Configuración sin un cable USB** 

**(recomendado)**.

#### **NOTA:** • Cuando termine, reinicie la computadora. • Si la conexión no funciona, consulte *[¿No puede](#page-1-0)  [configurar su equipo?](#page-1-0)* a continuación.

Descargue "Brother iPrint&Scan" para comenzar a utilizar su equipo con los

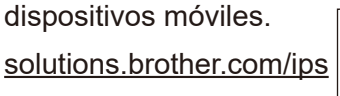

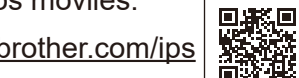

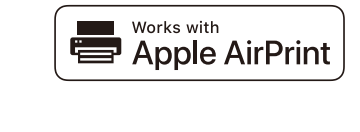

#### **NOTA:**

Si la pantalla del LCD está en blanco, presione para que su dispositivo salga del modo reposo.

## <span id="page-1-1"></span>WiFi Método alternativo de configuración inalámbrica (Asistente de configuración)

Si la pantalla Brother no aparece automáticamente, haga clic en (**Iniciar**) > **Equipo (Mi PC)**. (Para Windows® 8: haga clic en el icono (**Explorador de archivos**) en la barra de tareas, y luego vaya a **Equipo (Este equipo)**). Haga doble clic en el icono CD-ROM, y luego haga doble clic en **start.exe**.

Para usarlo con su computadora, siga el Paso 5 hasta que aparezca la pantalla **Seleccionar equipo** con la lista de todos los equipos en su red.

#### **Computadora Windows® con unidad de CD-ROM**

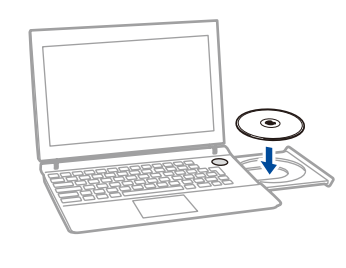

#### Elija su tipo de conexión:

AirPrint está disponible para usuarios de iOS y OS X. Para obtener más información, consulte la *Guía de AirPrint* en la página web de **Manuales** de su modelo. <solutions.brother.com/manuals>

#### **NOTA:**

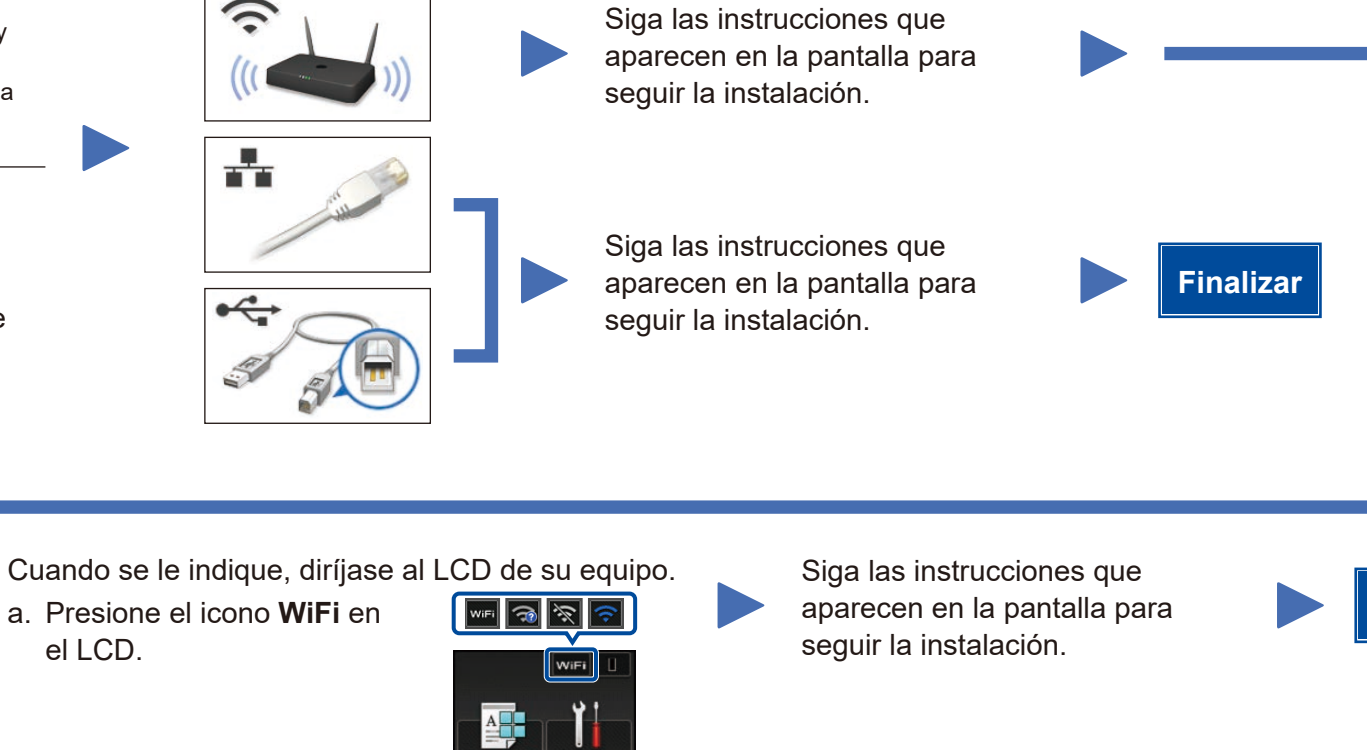

#### **NOTA:**

Para obtener más información sobre cómo ingresar el texto, consulte la *Guía de consulta* impresa.

# Ingrese la Clave de red. El LCD muestra

Si no puede hallar esta información, comuníquese con su administrador de red o con el fabricante del

enrutador/punto de acceso inalámbrico.

[Conectado]. Encuentre su

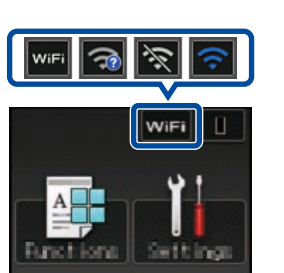

Presione  $\frac{1}{2}$  [Conf.Asistente] > [Sí]. Seleccione el SSID.

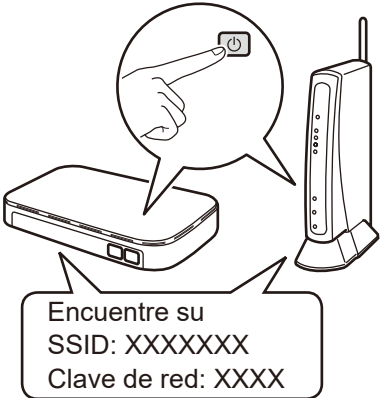

Para usar con su dispositivo móvil, diríjase a *[Imprima utilizando su dispositivo móvil](#page-1-2)*.

Siga las instrucciones que aparecen en la pantalla para Seleccione su equipo. **Finalizar** seguir la instalación.

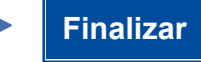

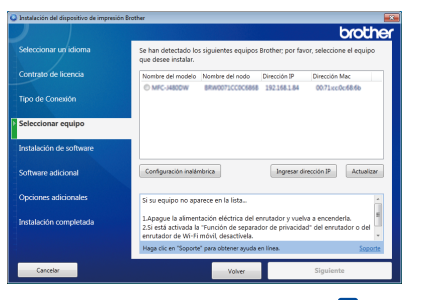

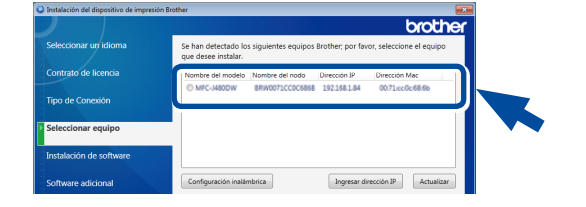

**NOTA:** • Cuando termine, reinicie la computadora. • Si la conexión no funciona, consulte ? ¿No puede *[configurar su equipo?](#page-1-0)* a continuación.

#### Reinicie su enrutador/punto de acceso inalámbrico.

## <span id="page-1-0"></span>¿No puede configurar su equipo?

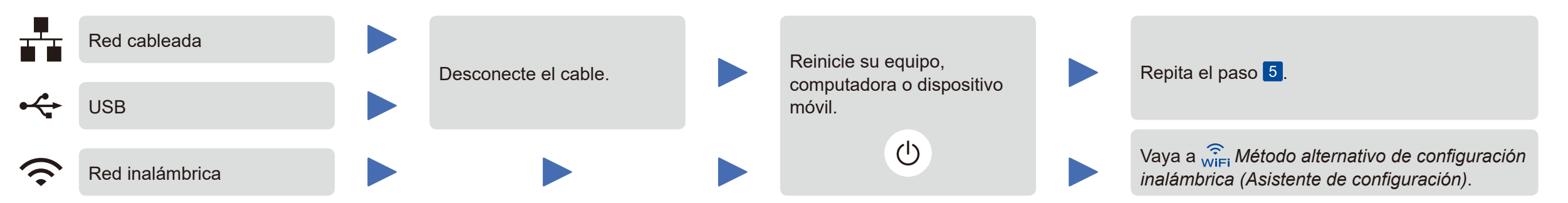

#### **NOTA:**

Si repite estos pasos y la conexión sigue sin funcionar, visite el Brother Solutions Center en: http://support.brother.com

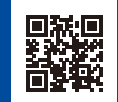

b. Presione [Asistente WLAN].

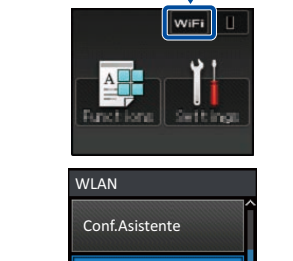

Asistente WLAN